- 1. Deschideți directorul [examen](https://programare.top/comp_dig/examen.zip).
	- a. Utilizând parola  $bac2023$ , deschideți arhiva comp  $v31$  și extrageți toate fișierele conținute, salvându-le în directorul (folder) examen, apoi ștergeți unul din fișierele din arhivă.
	- b. Efectuați setările necesare astfel încât la vizualizarea conținutului directorului (folder) examen, fișierele din componența acestuia (indiferent de etapa prelucrărilor) să fie afișate cu detalii și ordonate crescător după data modificării lor. Realizați o captura de ecran (Print screen) care să cuprindă cerințele de mai sus și salvați imaginea obținută sub numele de comp\_detalii\_2023 în format BITMAP.
- 2. Deschideți directorul [examen](https://programare.top/comp_dig/examen.zip).
	- a. Adăugați directorul comp  $\alpha$  în arhiva comp  $\nu$ .
	- b. În directorul examen, salvați cu numele editări, o copie a fișierului comp\_w.
	- c. Lansați comenzile pentru a vizualiza capacitatea discului C:, dimensiunea spațiului ocupat (Used Space) și a spațiului liber (Free Space) al acestuia, apoi realizați o captură de ecran (Print Screen) care să cuprindă fereastra în care sunt vizibile aceste date. Salvați imaginea obținută în format JPEG, sub numele captura.jpg, în directorul examen.
- 3. Deschideţi directorul (folder) [examen](https://programare.top/comp_dig/examen.zip).
	- a. Extrageti din arhiva  $comp \nabla$  toate fisierele continute, salvându-le în directorul (folder) examen.
	- b. Utilizând instrumentul de căutare al sistemului de operare localizaţi în calculatorul la care susţineţi proba fişierele cu extensia log şi copiaţi unul dintre acestea în directorul (folder) examen.
	- c. Creaţi în directorul (folder) examen structura arborescentă de subdirectoare alăturată

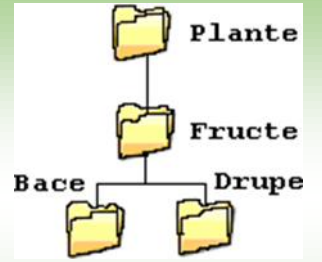

- 4. Deschideți folderul [examen](https://programare.top/comp_dig/examen.zip).
	- a. Ștergeți din arhiva comp\_v unul dintre fisierele continute.
	- b. Modificați proprietățile fișierului comp\_d, astfel încât acesta să fie ascuns (Hidden) la vizualizare
	- c. Utilizând aplicație Paint (accesoriu a sistemului de operare) realizați un desen care să conțină un dreptunghi cu un contur de cculoare roșie, a cărui lungime este pe orizontală. În interiorul dreptunghiului introduceți textul Succes la examen!, apoi rotiți figura obținută cu un unghi de 90<sup>0</sup>. Salvați imaginea obținută în format bitmap sub numele desen. bmp în directorul examen.
- 5. Deschideți directorul [examen](https://programare.top/comp_dig/examen.zip).
	- a. În directorul examen, creați un subdirector denumit sase, în care mutați fișierul comp\_d.
	- b. Alegeți ca fundal pentru suprafața de lucru (Desktop) imaginea din fișierul comp\_i, poziționată în centru ecranului și realizați o captură de ecran (Print Screen) după efectuarea operației. Adăugați imaginea obținută la finalul fișierului comp\_w.
	- c. Utilizând aplicația Paint (accesoriu a sistemului de operare), desenați un hexagon umplut cu o nuanță de albastru. Salvați imaginea obținută în format TIFF, sub numele hexagon.tif, în directorul examen.
- 6. Deschideţi directorul (folder) [examen](https://programare.top/comp_dig/examen.zip).
	- a. Utilizând instrumentul de căutare al sistemului de operare, localizați în calculatorul la care sustineti proba fişierul  $\text{calc.}$ exe și creați o comandă rapidă (shortcut) către acesta, în directorul (folder) examen.
	- b. Modificați numele fișierului comp d în nou2014.
	- c. Realizaţi setările necesare pentru a stabili un economizor de ecran (Screen Saver), de un tip la alegere, pentru activarea căruia se aşteapă 100 de minute. Realizaţi o captură de ecran (Print Screen) care să cuprindă fereastra în care sunt vizibile aceste setări. Salvați imaginea obținută în format JPEG, sub numele ss2014.jpg, în directorul (folder) examen.
- 7. Deschideți directorul (folder) [examen](https://programare.top/comp_dig/examen.zip).
	- a. Ştergeți din arhiva comp\_v unul dintre fișierele conținute.
	- b. Alegeţi ca fundal (background) pentru suprafaţa de lucru (Desktop) imaginea din fişierul comp\_i, poziţionată în centrul ecranului, şi realizaţi o captură de ecran (Print Screen) în care să fie vizibil efectul acestei operații. Plasați imaginea obţinută în foaia de calcul Foaie3 (Sheet3) din fișierul comp\_x.
	- c. Creați fișierul bac.rtf, în format text îmbogățit (Rich Text Format), în care scrieți, utilizând diacritice, textul Text scris în format îmbogățit.
- 8. Deschideți directorul (folder) [examen](https://programare.top/comp_dig/examen.zip).
	- a. Redenumiți subdirectorul (folder) comp\_d în d\_2015.
	- b. Ştergeți din arhiva  $comp$  v unul dintre fișierele conținute.
	- c. Realizaţi setările necesare pentru a stabili ca fundal pentru spaţiul de lucru (Desktop) imaginea aflată în fişierul comp\_i, extinsă pe toata suprafața ecranului, apoi realizați o captură de ecran (Print Screen) în care să fie vizibil efectul acestei operații. Salvați imaginea obținută în format JPEG, sub numele  $bkg2015$ . jpg, în directorul (folder) examen.
- 9. Deschideti directorul (folder) [examen](https://programare.top/comp_dig/examen.zip).
	- a. Utilizând instrumentul de căutare al sistemului de operare localizați în calculatorul la care susțineți proba fișierele cu extensia  $w$ a $v$  și copiaţi unul dintre acestea în directorul (folder) examen.
	- b. În directorul (folder) examen creaţi o comandă rapidă (shortcut) către directorul (folder) Desktop.
	- c. Realizaţi setările necesare pentru a comuta ordinea butoanelor mouse-ului, astfel încât butonul din dreapta să poată fi utilizat pentru funcțiile principale, apoi realizaţi o captură de ecran (Print Screen) în care să fie vizibile aceste setări. Salvați imaginea obținută în format JPEG, sub numele mouse $2015$ . jpg, în directorul (folder) examen.
- 10. Deschideți directorul (folder) [examen](https://programare.top/comp_dig/examen.zip).
	- a. În directorul (folder) examen creati un subdirector denumit mutate, în care mutaţi fişierul comp\_d.
	- b. În directorul (folder) examen creaţi o comandă rapidă (shortcut) către fișierul comp\_w.
	- c. Realizaţi setările necesare pentru a plasa bara de task-uri (taskbar) în partea de sus a suprafeței de lucru (desktop), apoi realizaţi o captură de ecran (Print Screen) în care să fie vizibil efectul acestei operații. Salvați imaginea obţinută în format BITMAP, sub numele task2015.bmp, în directorul (folder) examen.
- 11. **Deschideți directorul (folder)** [examen](https://programare.top/comp_dig/examen.zip).
	- a. În directorul (folder) examen creaţi o comandă rapidă (shortcut) către el însuşi.
	- b. Copiați în fișierul comp d primele două teme (topics) din Ajutorul (Help) asociat ferestrei directorului (folder) examen.
	- c. Efectuati setările necesare, astfel încât, la vizualizarea conținutului directorului (folder) examen, fişierele şi subdirectoarele din componenţa acestuia (indiferent de etapa prelucrării lor) să fie afişate cu detalii și ordonate crescător după data modificării lor. Realizaţi o captură de ecran (Print Screen) care să cuprindă fereastra cu fişierele vizualizate conform cerinţelor de mai sus și salvaţi imaginea obţinută în format PNG, sub numele detalii.jpg, în directorul examen.
- 12. Deschideți directorul (folder) [examen](https://programare.top/comp_dig/examen.zip).
	- a. Creați în directorul (folder) examen structura arborescentă de subdirectoare reprezentată alăturat.
	- b. Extrageti din arhiva  $comp \nabla$  toate fişierele continute, salvându-le în directorul (folder) examen.
	- c. Utilizând o aplicație de editare a imaginilor, creaţi un desen care, pe un fond galben, să conţină un dreptunghi cu colţuri rotunjite. Salvaţi imaginea obtinută în format implicit, sub numele dreptunghi, în directorul (folder) examen.

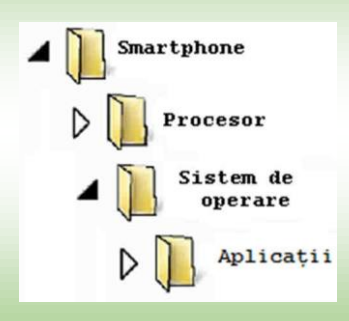

- 13. **Deschideti directorul (folder)** [examen](https://programare.top/comp_dig/examen.zip).
	- a. Utilizând Ajutorul (Help) sistemului de operare, căutați informații despre memoria cache. Copiați un paragraf din textul rezultat în urma căutării în fișierul comp\_d.
	- b. Utilizând o aplicație de editare a imaginilor, desenați o inimă, umplută cu o culoare roșie. Salvați imaginea obținută în format implicit, sub numele de inima, în directorul (folder) examen.
	- c. Creaţi în directorul (folder) examen structura arborescentă de subdirectoare reprezentată alăturat

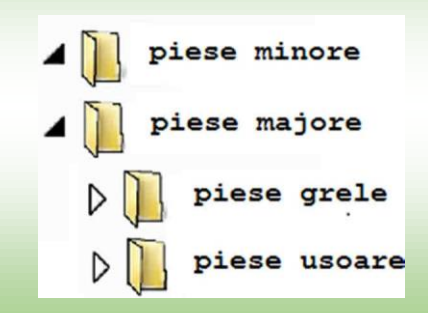

- 14. Deschideți directorul (folder) [examen](https://programare.top/comp_dig/examen.zip).
	- a. Ascundeți la vizualizare fişierul comp\_d.
	- b. Adăugați fișierul comp  $\pm$  în arhiva comp  $\nu$ .
	- c. În directorul (folder) examen creaţi un subdirector denumit editor. Utilizând instrumentul de căutare al sistemului de operare, localizaţi în calculatorul la care susţineţi proba fişierul notepad.exe şi copiaţi acest fişier în directorul (folder) editor.
- 15. Deschideți directorul (folder) [examen](https://programare.top/comp_dig/examen.zip).
	- a. În directorul (folder) examen salvați, cu numele Prezentare, o copie a fişierului comp\_p (indiferent de etapa de prelucrare a acestuia).
	- b. În directorul (folder) examen creaţi o comandă rapidă (shortcut) către directorul (folderul) Desktop.
	- c. Creaţi în directorul (folder) examen structura arborescentă de subdirectoare reprezentată alăturat.

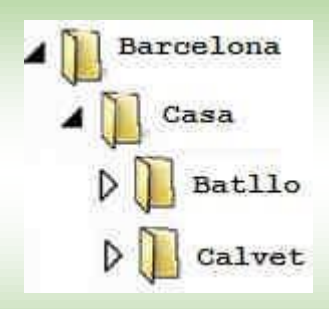

- 16. Deschideți directorul (folder) [examen](https://programare.top/comp_dig/examen.zip).
	- a. În directorul (folder) examen creați o arhivă cu numele wxh, care să conțină fișierele comp  $w$ , comp  $x$  și comp h (indiferent de etapa de prelucrare a acestora).
	- b. Vizualizați conținutul directorului (folder) examen sub formă de listă şi selectaţi simultan primul şi ultimul fişier din această listă. Realizaţi o captură de ecran (Print Screen) care să cuprindă fereastra în care să fie vizibilă selecția indicată și salvați imaginea obținută la finalul fișierului comp\_w.
	- c. Utilizând o aplicație de editare a imaginilor, desenaţi o linie curbă pe care apoi o copiaţi de trei ori. Salvaţi imaginea obţinută în format implicit, sub numele curba, în directorul (folder) examen.
- 17. Deschideți directorul [examen](https://programare.top/comp_dig/examen.zip).
	- a. Vizualizați conținutul directorului examen sub formă de pictograme și selectați simultan toate fișierele din acest director. Realizați o capture de ecran (Print Screen) care să cuprindă fereastra în care este vizibilă selecția indicate și salvați imaginea obținută la finalul fișierului comp\_w.
	- b. Utilizând o aplicație de editare a imaginilor, realizați un desen în care să includeți pe un fundal galben un poligon cu 7 laturi umplut cu culoare verde. Salvați imaginea obținută în format GIF, sub numele sapte.gif, în directorul examen.
- 18. Deschideti folderul [examen](https://programare.top/comp_dig/examen.zip).
	- a. Creați în directorul examen structura arborescentă de subdirectoare reprezentată alăturat.
	- b. Stabiliți rezoluția monitorului la nivel maxim permis de calculatorul pe care susțineți proba. Realizați o captură de ecran care să cuprindă fereastra în care să fie vizibile setările realizate și salvați imaginea obținută în format TIFF, sub numele de rezoluție.tif în directorul examen.

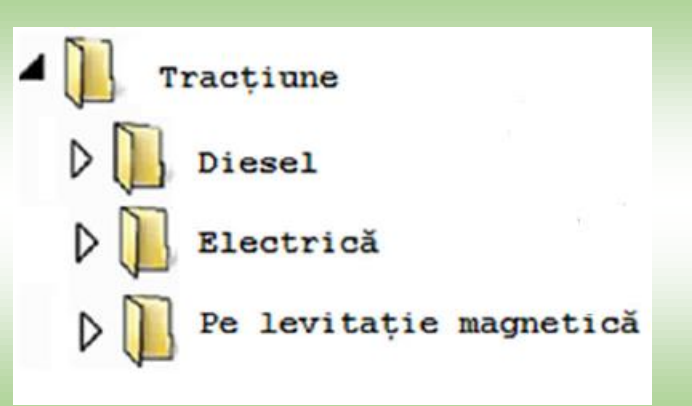

- 19. Deschideți directorul [examen](https://programare.top/comp_dig/examen.zip)
	- a. Căutați fișierul albina.mp4 și copiați-l în folderul examen, apoi creați în același director o comandă rapidă (shortcut) care să permită accesul la fișierul copiat.
	- b. Creați în forderul examen structura arborescentă de subdirectoare reprezentată alăturat

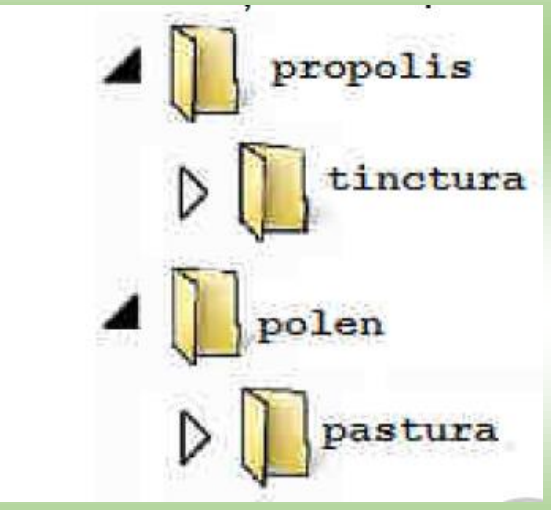

- 20. Deschideți directorul [examen](https://programare.top/comp_dig/examen.zip).
	- a. În directorul examen extrageți din arhiva  $comp \,v$  două dintre fișierele conținute de aceasta, pe care apoi le eliminați din arhivă
	- b. Realizați o captură de ecran care să suprindă fereastra în care să fie vizibili utilizatorii sau grupurile de utilizatori cate au permisiunea de a modifica fișierul comp\_w. Salvați imaginea obținută în formaul JPEG sub numele utilizatori.jpg în directorul examen.
- 21. Deschideti directorul [examen.](https://programare.top/comp_dig/examen.zip)
	- a. Extrageți în directorul examen unul dintre fișierele conținute în arhiva comp  $\nu$  și redenumiți-l în comp 2018, păstrându-I extensia.
	- b. Configurați proprietățile mouse-ului astfel încât butonul din dreapta să fie utilizat pentru funcții primare, precum selectarea și glisarea. Realizați o captură de ecran care să cuprindă fereastra în care să fie vizibile setările realizatee și salvați imaginea obținută în formatul JPEG, sub numele mouse2018.jpg în directorul examen.
- 22. Deschideți directorul [examen](https://programare.top/comp_dig/examen.zip).
	- a. În folderul examen, creați o arhivă cu numele comp\_arh care să cuprindă trei fișiere de trei tipuri diferite.
	- b. Creați în folderul examen structura arborescentă de subdirectoare alăturată.

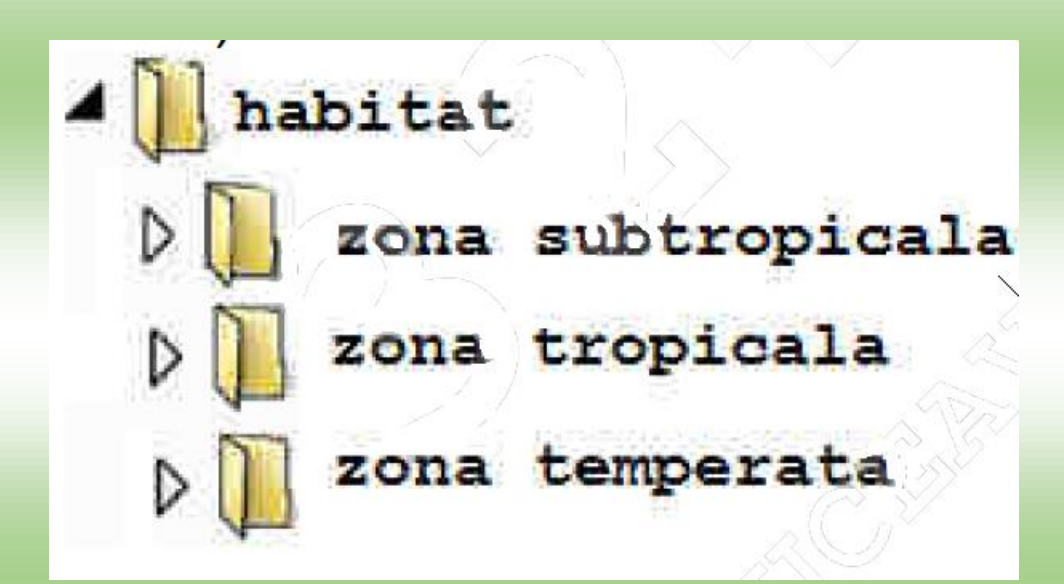

#### 23. Deschideți directorul [examen](https://programare.top/comp_dig/examen.zip).

- a. Alegeți ca fundal (background) pentru suprafața de lucru (Desktop) imaginea din fișierul comp\_i, poziționată în centrul ecranului și realizați o captură de ecran în care să fie vizibil efectul acestei operații. Plasați imaginea obținută în foaia de calcul Foaie3 (Sheet3) din fișierul comp\_x.
- b. Creați fișierul bac.rtf, în format text îmbogățit (Rich Text Format), în care să scrieți utilizând diacritice, textul Formatul îmbogățit permite și culori diferite. Adăugați fișierul creat în arhiva comp\_v.

- a. Utilizând instrumentul de căutare al sistemului de operare, localizați în calculatorul la care susțineți proba, fișierele cu extensia wav și copiați unul dintre acestea în directorul examen apoi creați în același director o comandă rapidă către fișierul copiat.
- b. Realizați setările necesare pentru a comuta ordinea butoanelor mouse-ului, astfel încât butonul din dreapta să poată fi utilizat pentru funcțiile principale, apoi realizați o captură de ecran (Print Screen) în care să fie vizibile aceste setări. Salvați imaginea obținută în format JPEG, sub numele mouse2019.jpg, în directorul examen.

- a. În directorul examen, creați un subdirector numit chihlimbar în care mutați fișierul comp\_d.
- b. Poziționați bara de task-uri (taskbar) vertical, respective orizontal pe suprafața de lucru și realizați câte o captură de ecran (Print Screen) în care să fie vizibilă bara în fiecare dintre aceste poziții. Lipiți cele două capture în foaia de calcul Foaie2 (Sheet2) a fișierului comp\_x.

- a. Extrageti din arhiva comp  $\nabla$  toate fisierele continute, salvându-le în directorul examen apoi ștergeți fișierul comp\_v.
- b. Deschideți în câte o fereastră trei aplicații diferite, accesorii ale sistemului de operare. Redimensionați aceste ferestre, astfel încât ele să nu se suprapună și realizați o captură de ecran în care să fie vizibil rezultatul acestei operații. Salvați imaginea obținută într-un fișier cu numele și formatul implicit, în folderul examen.
- 27. Deschideti directorul [examen](https://programare.top/comp_dig/examen.zip).
	- a. Creați în directorul examen un subdirector cu numele arhiva, apoi extrageți din fișierul arhiva  $comp \nabla$  toate fișiereke conținute, salvându-le în directorul creat.
	- b. Realizați setările necesare pentru a particulariza viteza indicatorului mouse-ului la valoarea maximă, apoi realizați o captură de ecran (Print Screen) în care să fie vizibile aceste setări. Salvați imaginea obținută în format JPEG sub numele  $viteza2022$ . jpg, în directorul examen.

- a. Utilizând căutarea automată, localizați fișierul comp\_c.jpg în calculatorul la care susțineți proba și copiați la finalul fișierului comp\_d, pe rânduri separate, calea / locația și dimensiunea fișierului căutat, exprimată în octeți (bytes), preluate din fereastra de proprietăți.
- b. Utilizând o aplicație de editare a imaginilor, realizați desenul cu structura alăturată alegând pentru conturul dreptunghiurilor, respectiv liniilor decorative trei culori diferite. Salvați imaginea obținută în format BITMAP sub numele desen2022.bmp în folderul examen.

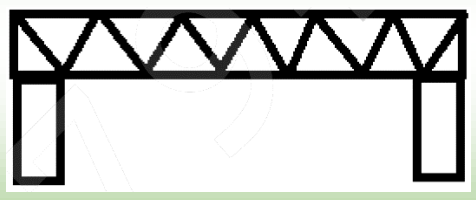

# 29. Deschideți directorul [examen](https://programare.top/comp_dig/examen.zip).

- a. Utilizând o aplicație de editare a imaginilor, desenați un dreptunghi în care scrieți vocalele a,e,i,o,u pw un rând scrise cu litere mici iar pe rândul următor scrise cu litere mari. Salvați imaginea obținută în format implicit sub numele de vocale2022 in directorul examen.
- b. Creați în directorul examen structura arborescentă reprezentată alăturat.

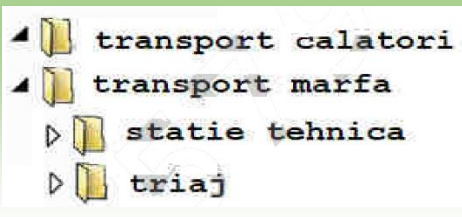

- 30. Deschideți directorul [examen](https://programare.top/comp_dig/examen.zip).
	- a. Stergeti din arhiva comp  $\nabla$  unul dintre fisierele existente apoi adăugați în aceasta fișierul comp\_d.
	- b. Deschideți în câte o fereastră fișierele comp w și comp\_i. Redimensionați aceste ferestre astfel încât ele să nu se suprapună și realizați o captură de ecran în care să fie vizibil rezultatul acestei operații. Salvați imaginea obținută în unul din formatele PNG sau ODF sub numele redim2022 în folderul examen.
- 31. Deschideți directorul [examen](https://programare.top/comp_dig/examen.zip).
	- a. Utilizînd instrumentul de căutare al sistemului de operare, localizați în calculatorul la care susțineți proba fișierele cu extensia ico și copiați în folderul examen două dintre acestea, unul cu o dimensiune mai mare de 300KB iar celălalt cu o dimensiune mai mică de 100 KB.
	- b. Vizualizați conținutul directorului examen sub formă de pictograme și selectați simultan toate fișierele din acest director. Realizați o captură de ecran în care să fie vizibil rezultatul acestor operații. Salvați imaginea obținută în format JPEG sub numele de picto2022.jpg în directorul examen.